### **Student Guide: Using EdPuzzle**

### **If you would prefer to watch this in a video, click here:**

<https://www.youtube.com/watch?v=60xl9rXvIq0>

**What is edpuzzle?** Edpuzzle is a website that lets you watch a video assigned by your teacher and answer questions as you go. This is really nice because it prevents you from having to watch something and then track down the answers to questions later.

## **Step 1: Creating an account**

- 1. Go to [www.edpuzzle.com](http://www.edpuzzle.com/)
- 2. Press the blue "Sign up" button in the upper right corner. Then choose "I'm a student".

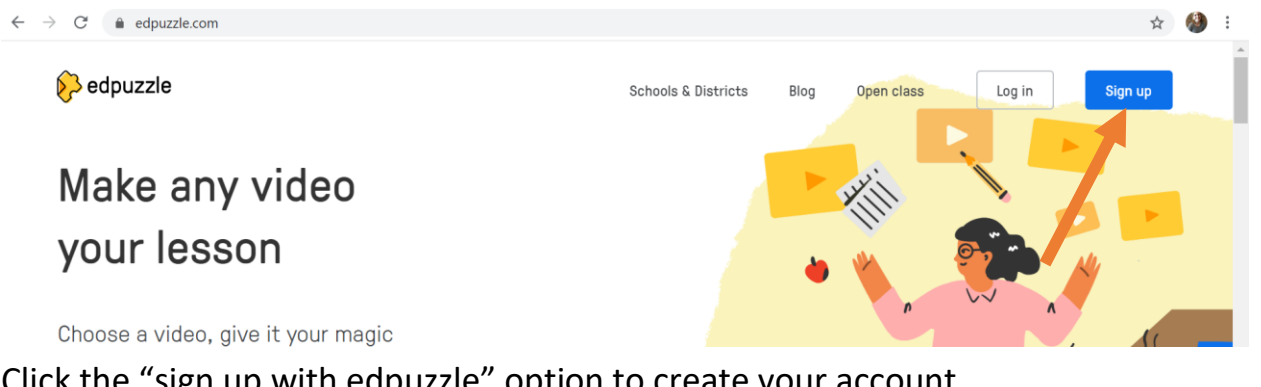

3. Click the "sign up with edpuzzle" option to create your account.

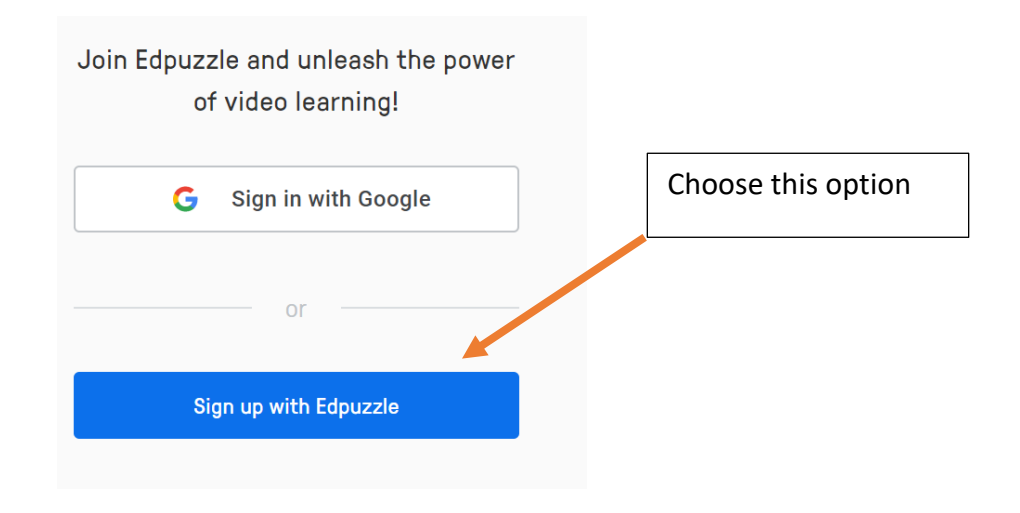

- 4. Next, it will ask you to enter a *class code*. Your teacher should give you a six-letter code that allows you to join their class. If you do not know the code, ask your teacher!
- 5. Enter your username and last name information. **IMPORTANT!** Keep in mind that your teachers can see your first name, last name, and username. Make sure to use your real name so teachers know who you are. I recommend using your student number as your username.

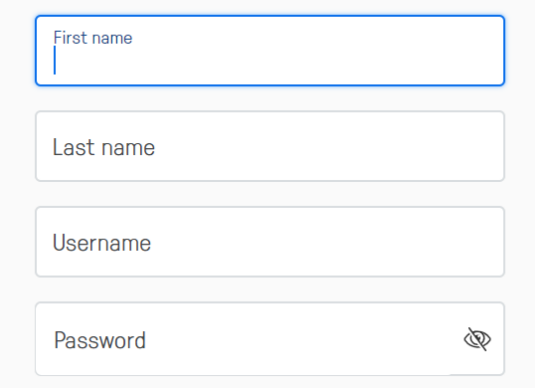

# Part 2: Finding and Completing Assignments

Once you login to your account, it should look something like the picture below. If you do not see your assignments from your teacher, be sure to check the "due

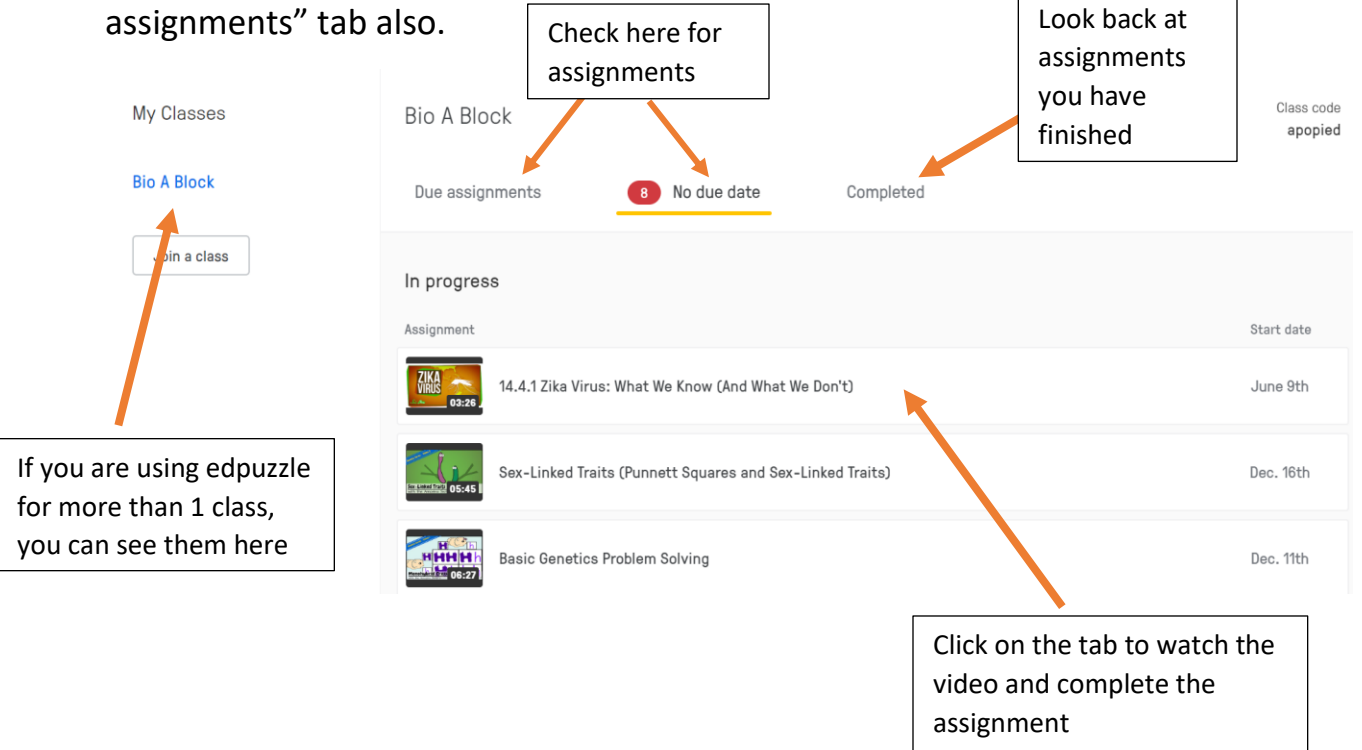

### Important things about watching videos and completing assignments:

14.4.1 Zika Virus: What We Know (And What We Don't)

By Alessandra Scripa

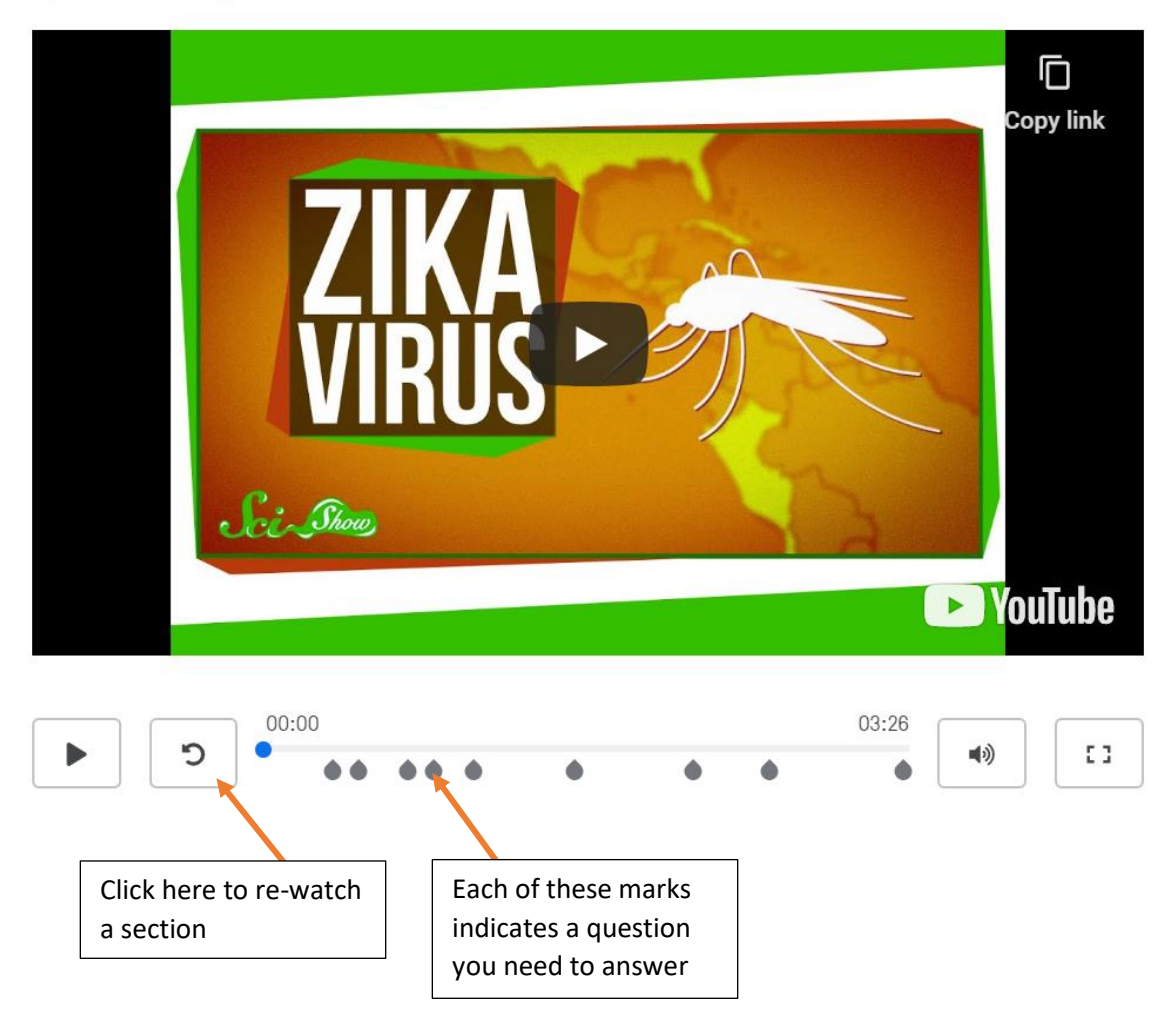

### **Things to remember:**

- You must answer each question the video will not continue until you answer it. If you don't know the answer, try to re-watch the section of the video.
- The video saves automatically if you do not finish something in class, it will save and you can pick up where you were later. There is no button you need to press.
- The video submits answers to your teacher when you are done automatically. **There is no 'submit' button you need to press.**